# SIAFI Sistema Integrado de<br>do Governo Federal

# **Manual do Usuário**

**GERCOMP - Transferir Compromissos On-Line**

Data e hora de geração: 03/07/2024 10:24

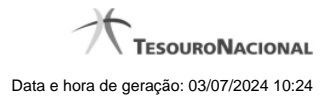

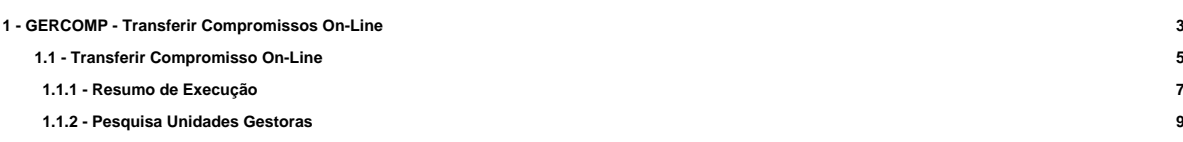

# **1 - GERCOMP - Transferir Compromissos On-Line**

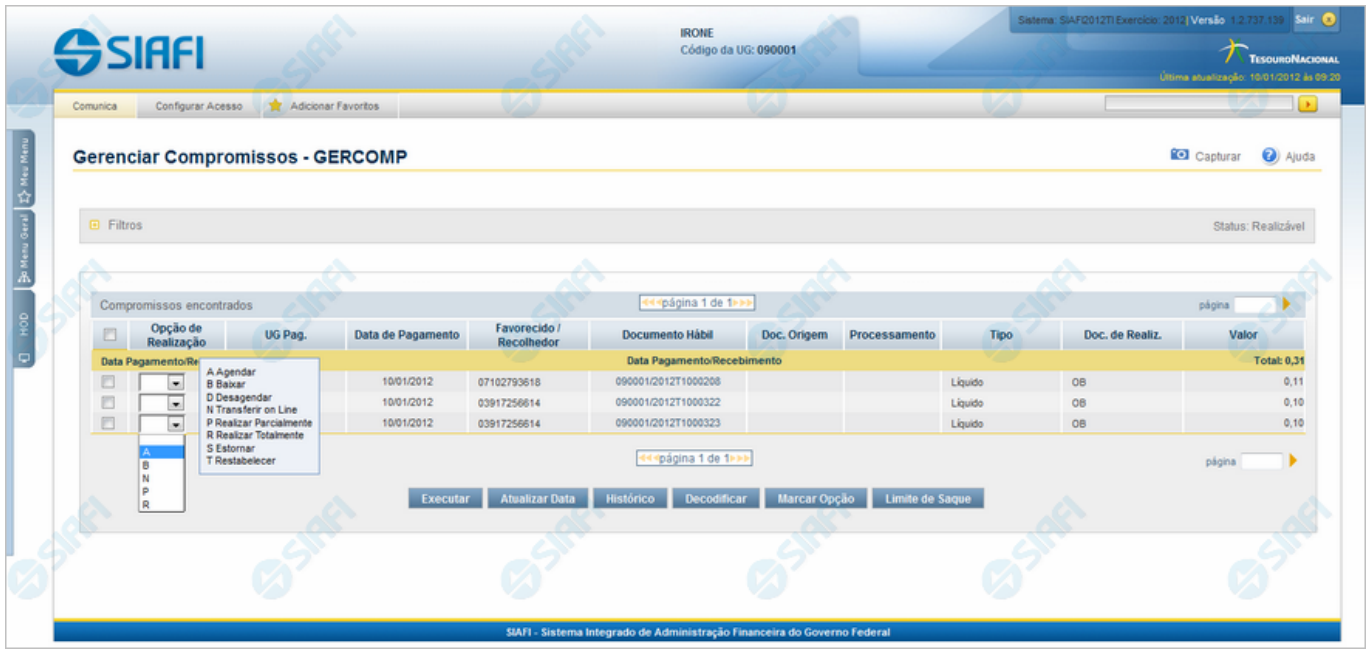

#### **D - Desagendar**

Permite solicitar, de uma só vez, os seguintes tipos de realização para os compromissos consultados

- 1. A Agendar
- 2. B Baixar
- 3. D Desagendar
- 4. N Transferir On-line
- 5. P Realizar Parcialmente
- 6. R Realizar Totalmente
- 7. S Estornar
- 8. T Restabelecer

Quando há várias páginas com compromissos, você pode inclusive solicitar a realização de compromissos listados em páginas diferentes.

O sistema realiza cada compromisso com a opção indicada para o mesmo, na sequência das linhas de realização informadas, e, ao finalizar a realização, apresenta um resumo das realizações efetivadas.

#### **Sobre a Transferência On-Line de Compromissos**

A transferência on-line permite que você transfira os compromissos de determinada UG que já teve seu saldo transferido via transação "NSSALDO On-line".

Compromisso que faz uso de lista de processo judiciário não pode ser transferido, pois não é possível transferir este tipo de lista.

A transferência on-line é efetuada para o valor total do compromisso.

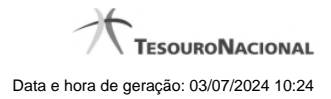

4

Caso o compromisso esteja Agendado, este deve ser Desagendado previamente à solicitação de transferência.

# **Próximas Telas**

[Transferir Compromisso On-Line](http://manualsiafi.tesouro.gov.br/contas-a-pagar-e-a-receber/compromissos/gerenciar-compromissos/n-transferir-on-line/preencher-transferencia-on-line)

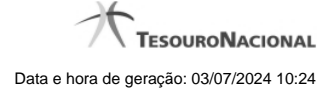

# **1.1 - Transferir Compromisso On-Line**

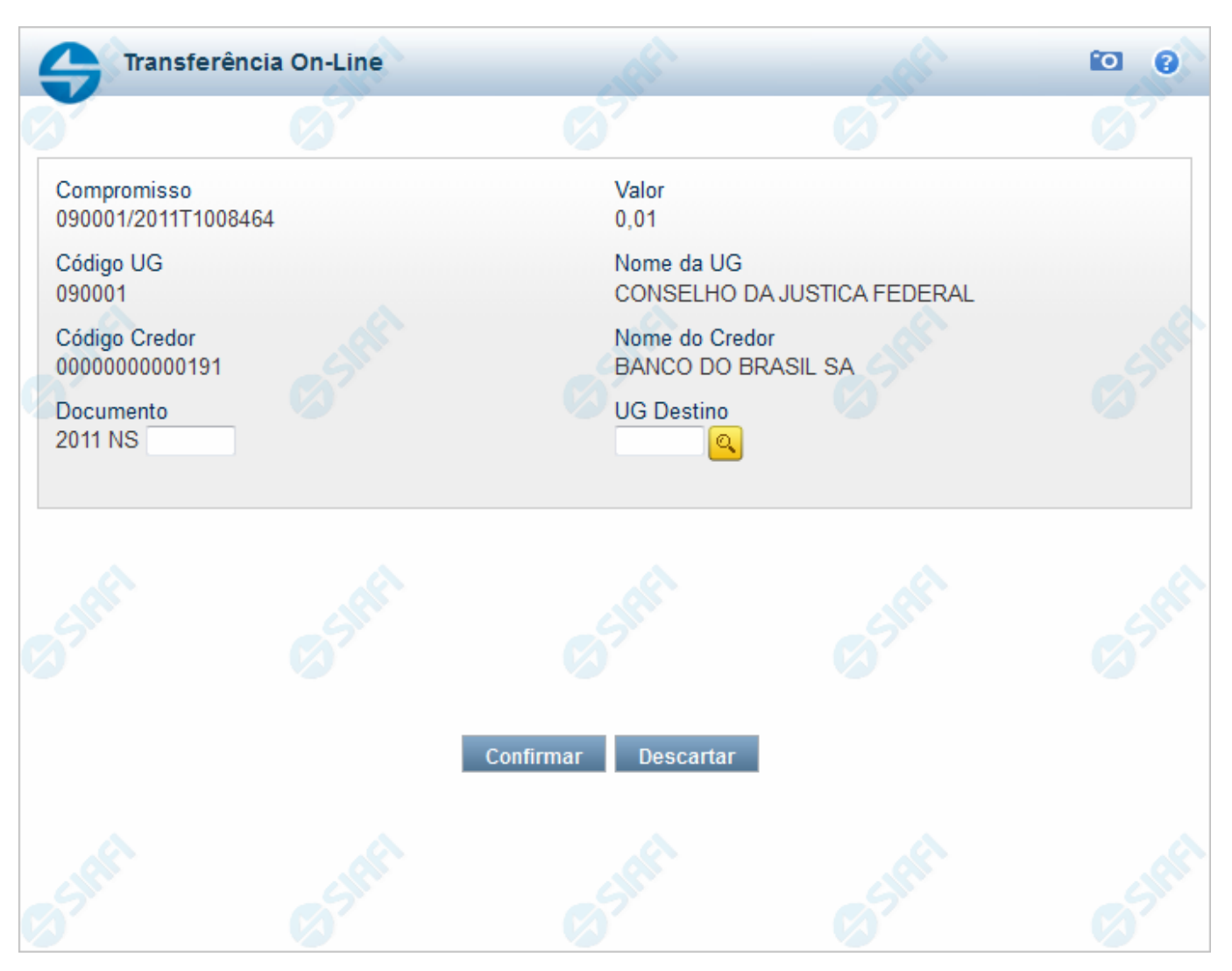

#### **Transferir Compromisso On-Line**

Quando você solicita a transferência on-line total de um compromisso, o sistema apresenta esse formulário para que você informe o número do documento e a UG de destino.

#### **Campos**

**Compromisso** - Identificação do compromisso, composta pelo código da UG emitente do Documento Hábil e pelo código do documento que originou o compromisso.

**Valor** - Valor monetário do compromisso.

**Código UG** - Código da Unidade Gestora pagadora do compromisso.

**Nome da UG** - Nome da Unidade Gestora pagadora do compromisso.

**Código Credor** - Código do credor do Documento Hábil. Pode ser um CNPJ ou um CPF. Este campo é apresentado caso o compromisso seja de natureza pagamento.

**Nome do Credor** - Nome do credor do Documento Hábil. Pode ser a razão social de uma empresa ou o nome de uma pessoa física. Este campo é apresentado caso o compromisso seja de natureza pagamento.

**Código Devedor** - Código do devedor do Documento Hábil. Pode ser um CNPJ ou um CPF. Este campo é apresentado caso o compromisso seja de natureza recebimento.

**Nome do Devedor** - Nome do devedor do Documento Hábil. Pode ser a razão social de uma empresa ou o nome de uma pessoa física. Este campo é apresentado caso o compromisso seja de natureza recebimento.

**Documento** - Informe o número do Documento Hábil do tipo NS que será transferido. O Número Documento Hábil é um código composto por:Ano - Ano de criação do Documento Hábil (quatro posições numéricas); Tipo - Tipo do Documento Hábil (duas posições numéricas); Número - Número do Documento Hábil propriamente dito (seis posições numéricas).

**UG Destino** - Informe o código da Unidade Gestora para a qual o compromisso será transferido. Campo com seis posições numéricas, dispõe de lupa de pesquisa para facilitar o preenchimento.

#### **Botões**

**Confirmar** - Clique nesse botão, para dar prosseguimento à transferência solicitada.

**Descartar** - Clique nesse botão, para desistir da transferência desse compromisso.

# **Próximas Telas**

[Resumo de Execução](http://manualsiafi.tesouro.gov.br/contas-a-pagar-e-a-receber/compromissos/gerenciar-compromissos/n-transferir-on-line/preencher-transferencia-on-line/resumo-de-execucao) [Lupa: UG Destino](http://manualsiafi.tesouro.gov.br/contas-a-pagar-e-a-receber/compromissos/gerenciar-compromissos/n-transferir-on-line/preencher-transferencia-on-line/lupa-ug-destino)

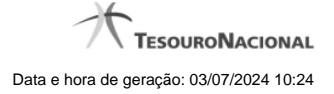

#### **1.1.1 - Resumo de Execução**

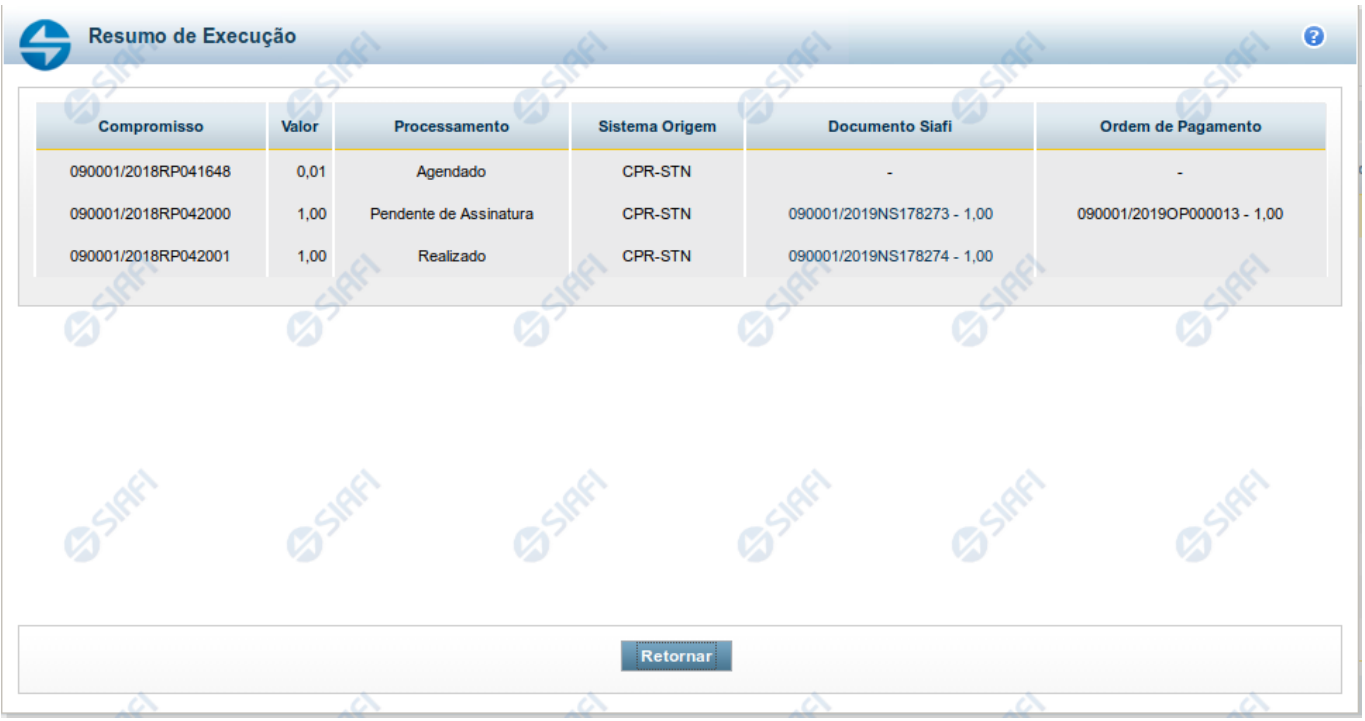

#### **Resumo de Execução**

Exibe o resultado do processamento dos compromissos para os quais foi marcada alguma opção de realização e os documentos gerados, quando for o caso.

## **Campos**

O resultado do processamento é apresentado em uma tabela formada pelos seguintes campos:

**Compromisso** - código do compromisso, composto pelo código da UG Emitente do Documento Hábil e pelo código do documento que originou o compromisso.

**Valor** - Valor monetário do compromisso.

**Processamento** - exibe o tipo de processamento realizado para o compromisso, que pode ser um destes: "Agendado", "Erro", "Realizado", "Restabelecido", "Realizado fora do CPR", "Cancelado fora do CPR", "Transferido", "Desagendado", "Realização cancelada pelo Usuário", "Pendente de Assinatura".

**Sistema de Origem** - exibe a sigla do Sistema que originou a operação de realização.

**Documento SIAFI**- exibe o código do Documento SIAFI gerado como resultado do processamento do compromisso junto com o valor do compromisso associado ao documento SIAFI.

O Campo Doc. SIAFI possui um hyperlink que quando acionado irá detalhar o documento no SIAFI Operacional.

**Ordem de Pagamento**- exibe o código da Ordem de Pagamento gerada como resultado do processamento do compromisso junto com o valor do compromisso associado à Ordem de Pagamento.

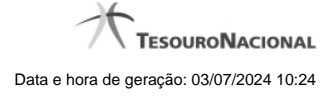

# Somente é gerada Ordem de Pagamento na realização de compromisso OB.

**Informação** - apresenta informação adicional a respeito do processamento do compromisso.

# **Botão**

**Retornar** - Clique nesse botão para retornar ao gerenciamento de compromissos.

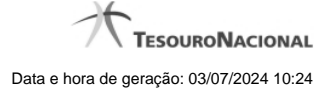

# **1.1.2 - Pesquisa Unidades Gestoras**

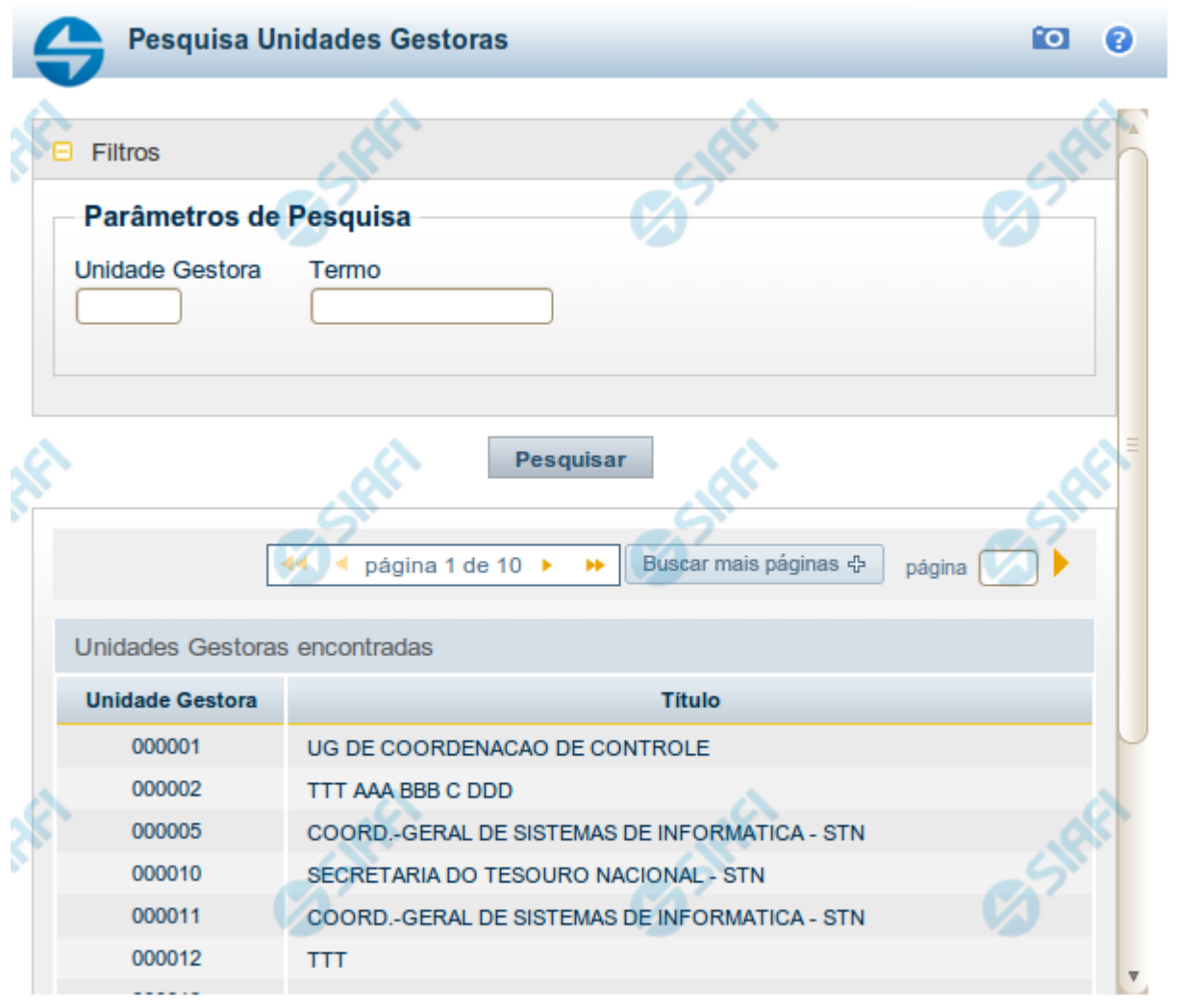

Retornar

# **Pesquisa Unidades Gestoras**

Para pesquisar a tabela "Unidade Gestora", preencha os campos do bloco "Filtros" e clique no botão "Pesquisar".

Você pode deixar os campos sem preenchimento e clicar no botão "Pesquisar" para obter todo o conteúdo da tabela, exceto quando houver algum campo cujo preenchimento seja obrigatório.

O resultado da pesquisa é uma lista de Unidades Gestoras que atende aos parâmetros especificados. Clique em um campo dessa lista para selecionar o registro desejado.

# **Campos de Parâmetros**

**Filtros** - Bloco constituído pelos campos de parâmetros de pesquisa, descritos a seguir.

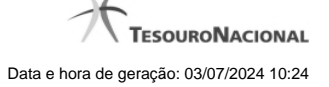

O símbolo "-" antes da palavra "Filtros" indica que o bloco está expandido, exibindo seu conteúdo. Ao ser apresentado o resultado da pesquisa, esse bloco estará contraído, com o símbolo "+" antes da palavra "Filtros", indicando que seu conteúdo está oculto. Clique no símbolo "+" para expandir o bloco de filtros e visualizar os parâmetros da pesquisa.

**Unidade Gestora** - Para pesquisa pontual, informe nesse campo o código da Unidade Gestora que você deseja pesquisar, com seis posições numéricas. Não é necessário informar zeros à esquerda.

**Termo** - Para pesquisa textual de título, informe nesse campo um texto que faça parte do título dos registros que você deseja pesquisar, contendo, no máximo, 15 caracteres.

**UF** - selecione, na lista apresentada, a UF (Unidade da Federação) cujas UGs deseja pesquisar.

O campo UF somente é apresentado quando se deseja pesquisar UGs de uma UF específica.

# **Campos de Resultados**

**Unidades Gestoras encontradas** - Tabela contendo a lista de registros retornados pela pesquisa, constituída pelas colunas descritas a seguir. Clique em um dos campos dessa lista para selecionar o registro desejado.

**Unidade Gestora** - Código da Unidade Gestora.

**Título** - Nome da Unidade Gestora.

#### **Botões**

**Pesquisar** - Clique nesse botão para comandar a pesquisa da tabela "Unidade Gestora", atendendo aos parâmetros que você informou. Caso você não informe nenhum parâmetro, serão apresentados todos os registros da tabela.

**Retornar** - Clique nesse botão para desistir da pesquisa.